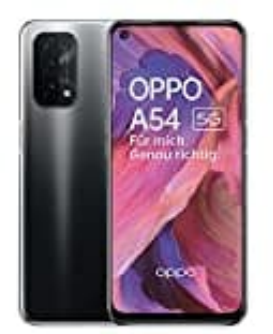

## **OPPO A54**

## **Tonüberlagerung bei WhatsApp Sprachnachrichten**

Wenn man eine WhatsApp Sprachnachricht abhören will und diese durch einen Benachrichtigungston überlagert wird, versucht es mit mit den nachstehenden Einstellungen:

- 1. Öffnet zunächst die **Einstellungen** (die reguläre Einstellungen-App des Smartphones. Nicht von WhatsApp!).
- 2. Geht auf **Apps & Benachrichtungen**.
- 3. Sucht nach der **WhatsApp** App und wählt diese aus.
- 4. Tippt hier jetzt auf **Benachrichtungen**.

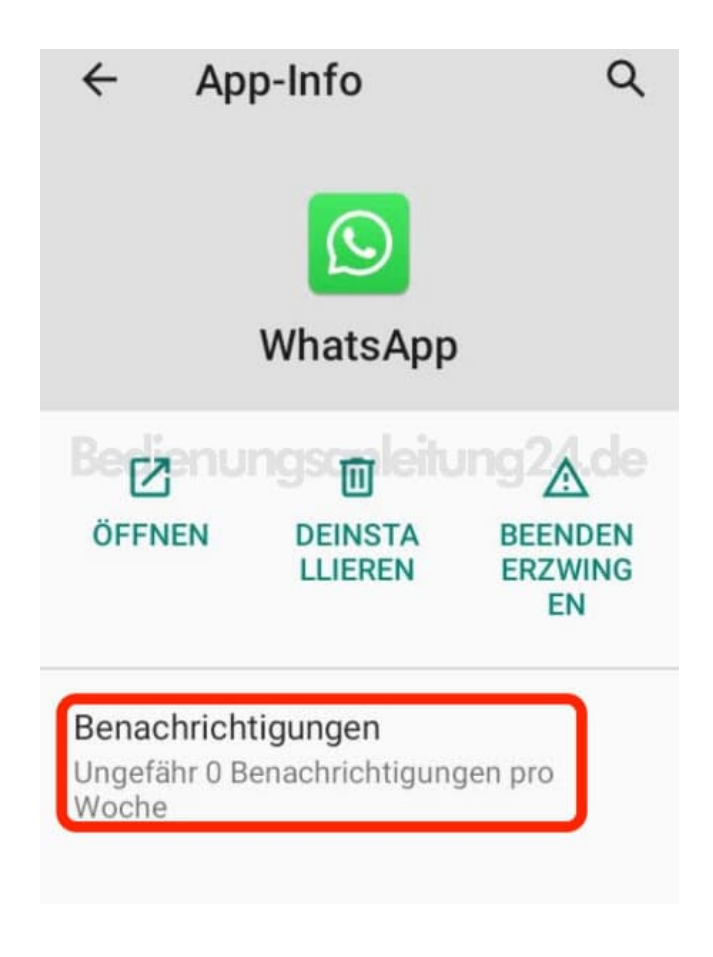

5. Geht nun Schritt für Schritt vor:

Wählt "Medienwiedergabe" aus.

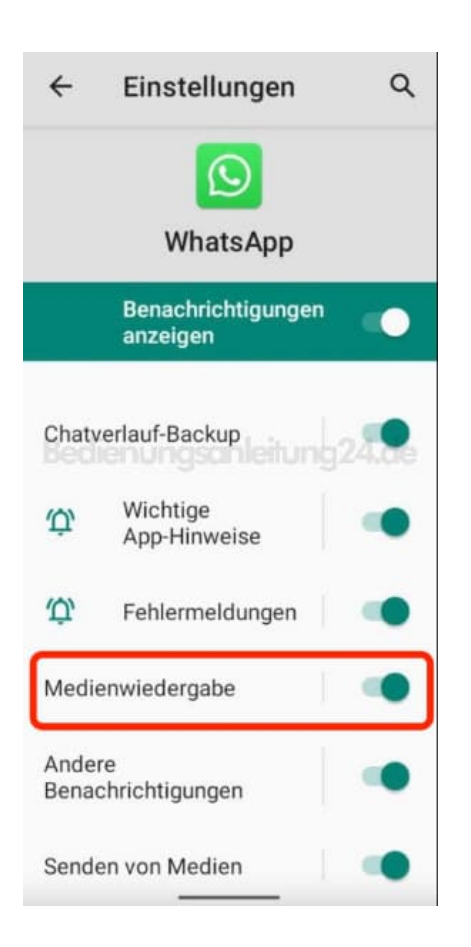

6. Tippt auf "Lautlos" und geht über den Pfeil oben wieder zurück in die Übersicht.

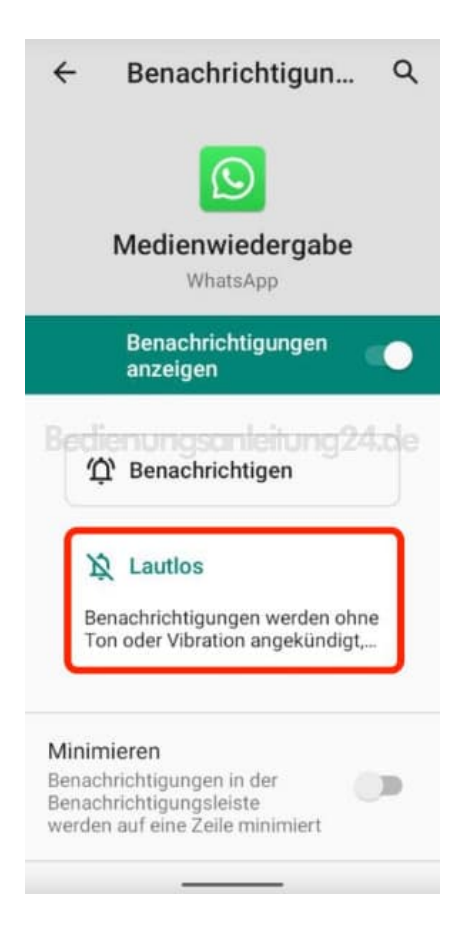

## 7. Wählt "Andere Benachrichtungen".

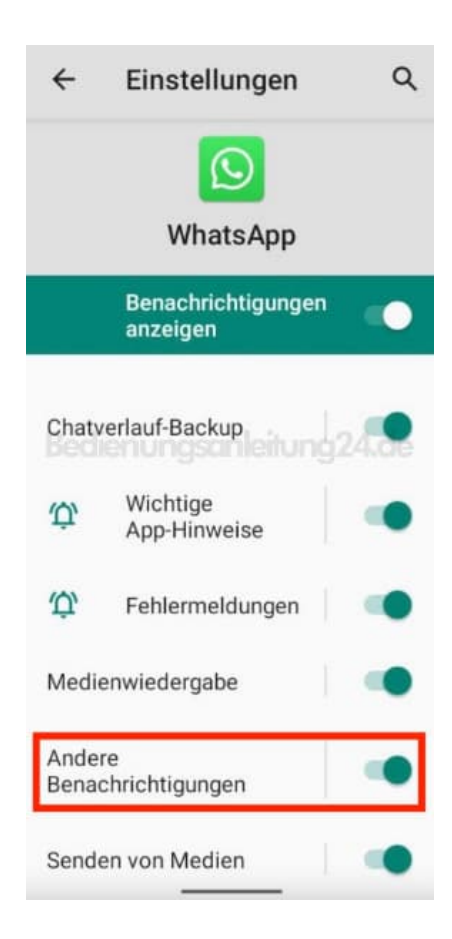

8. Stellt auch diese auf "Lautlos" und geht zurück.

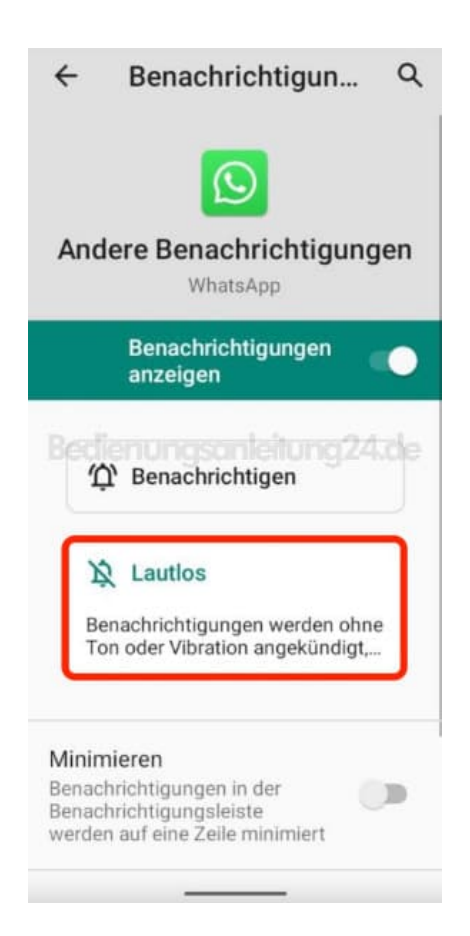

9. Wählt als letztes jetzt den Punkt "Senden von Medien".

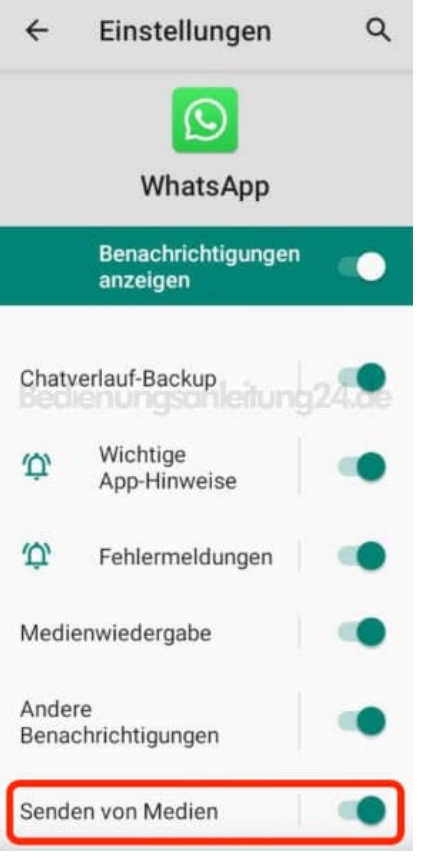

10. Setzt auch diesen auf "Lautlos" und geht über den Pfeil zurück.

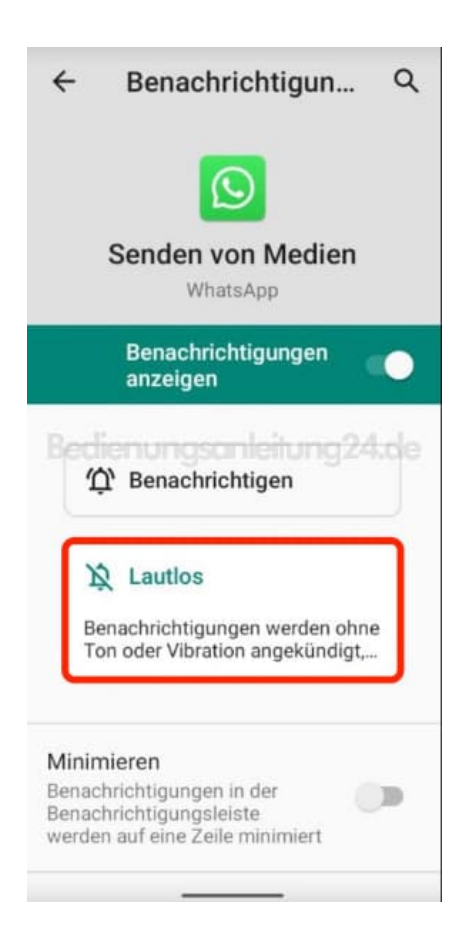

11. Verlasst jetzt komplett das Menü. Startet euer Handy zur Sicherheit einmal neu oder schaltet es kurz in den Flugmodus. Jetzt sollte das Problem behoben sein.